eLearning module

# Unijny Portal Celny dla Przedsiębiorców

Wnioski z kursu

Witamy w module e-learningowym "Unijny portal celny dla przedsiębiorców".

Niniejszy moduł e-learningowy stanowi przewodnik po **Unijnym portalu celnym dla przedsiębiorców** i skupia się na jego **korzyściach** i **funkcjach**.

Ten moduł e-learningowy skierowany jest do **przedsiębiorców** i **funkcjonariuszy celnych** zatrudnionych w administracjach krajowych, odpowiedzialnych za udzielanie pozwoleń lub podejmowanie decyzji.

# **Oto krótkie i praktyczne podsumowanie najważniejszych informacji z kursu:**

# **1 Czy wiesz, że...**

**Unijny portal celny dla przedsiębiorców** zawiera interfejs użytkownika umożliwiający przedsiębiorcom przechodzenie do **określonych modułów** i dostęp do **działań** inicjujących kontakt z **organem celnym**.

Od 1 października 2019 roku unijny portal celny dla przedsiębiorców stanowi **pojedynczy punkt dostępu** do wszelkiego rodzaju **unijnych systemów celnych** powiązanych z tym portalem.

Jego zadaniem jest **ujednolicenie** dostępu do różnych unijnych systemów celnych.

# **2 Informacje o EUCTP**

# **2.1 Czym jest EUCTP?**

**Unijny portal celny dla przedsiębiorców** stanowi **pojedynczy punkt dostępu** do systemów internetowych "**Upoważnieni przedsiębiorcy**" (AEO), "**Europejska wiążąca informacja taryfowa**" (EBTI), "**Arkusz informacyjny dot. procedur specjalnych**" (INF) oraz "**System zarejestrowanych eksporterów"** (REX).

Ponieważ celem tego portalu jest **harmonizacja dostępu** do różnych unijnych systemów celnych, oczekuje się, że w niedalekiej przyszłości **wszystkie pozostałe systemy celne UE** zostaną **podłączone** do tego portalu.

**Uwierzytelnianie** w celu uzyskania dostępu do unijnego portalu celnego dla przedsiębiorców będzie odbywać się za pośrednictwem systemu "**Jednolitego Zarządzania Użytkownikami i Podpisem Cyfrowym"** (**UUM&DS**)**.**

**Przedsiębiorcy** muszą posiadać "numer rejestracyjny i identyfikacyjny przedsiębiorcy" **(EORI)** oraz przypisane odpowiednie role, **aby mieć dostęp do systemu**.

Aby **uzyskać numer EORI** i rolę, przedsiębiorcy muszą **skontaktować się z właściwym organem**, co spowoduje zarejestrowanie numeru EORI w państwie, w którym mają swoją siedzibę.

# **2.2 Kto korzysta z EUCTP?**

**Przedsiębiorcy**, przedstawiciele **celni** i **pracownicy** przedsiębiorcy lub **organu celnego** również mogą korzystać z unijnego portalu celnego dla przedsiębiorców (EUCTP), oczywiście po uzyskaniu odpowiedniego **upoważnienia**.

Numer **EORI** umożliwia **uzyskanie dostępu** do unijnego portalu celnego dla przedsiębiorców za pośrednictwem "**Systemu jednolitego zarządzania użytkownikami i podpisem cyfrowym"** (UUM&DS).

# **2.3 System UUM&DS**

**System UUM&DS** pozwala przedsiębiorcy na wyznaczenie przedstawicieli celnych lub pracowników, którzy będą go reprezentować, oraz obsługuje podpisy cyfrowe. System posiada **ujednolicony interfejs celny**, co pozwala uniknąć **zbędnego wdrażania usług** o wspólnych funkcjonalnościach, **a także uwzględnia** wymagania poszczególnych państw członkowskich i **umożliwia** realizację czynności celnych **zgodnie** z wymogami prawnymi.

Po opublikowaniu szablonu wniosku o korzystanie z unijnych portali dla przedsiębiorców przedsiębiorca może zarejestrować się w **krajowym systemie zarządzania uprawnieniami i tożsamością użytkowników** (**MS IAM**), lokalnym informatycznym systemie celnym **specyficznym dla każdego państwa członkowskiego**. Poszczególne systemy MS IAM zapewniają usługi uwierzytelniania użytkowników i wydawania im upoważnień, udostępniając atrybuty (**profile działalności**) w usługach centralnych za pośrednictwem UUM&DS, zapewniają dostęp do krajowych informatycznych systemów IT służb celnych i umożliwiają dostęp do centralnego europejskiego systemu informacji celnej.

System UUM&DS umożliwia skonfigurowanie **dwóch poziomów delegacji** i zarządzanie nimi: przedsiębiorca może być reprezentowany przez **osoby delegowane**, takie jak przedstawiciele celni czy jego pracownicy. Jest to **delegacja pierwszego poziomu**. Osoba delegowana może z kolei przekazać swoje **pełnomocnictwa** innej osobie, która będzie działać w jej imieniu. Jest to **delegacja drugiego poziomu**.

# **2.4 Przegląd Funkcji**

Unijny portal celny dla przedsiębiorców zawiera interfejs użytkownika umożliwiający przechodzenie z modułów ogólnych do modułów szczegółowych oraz zawierający funkcje do komunikacji z organami celnymi.

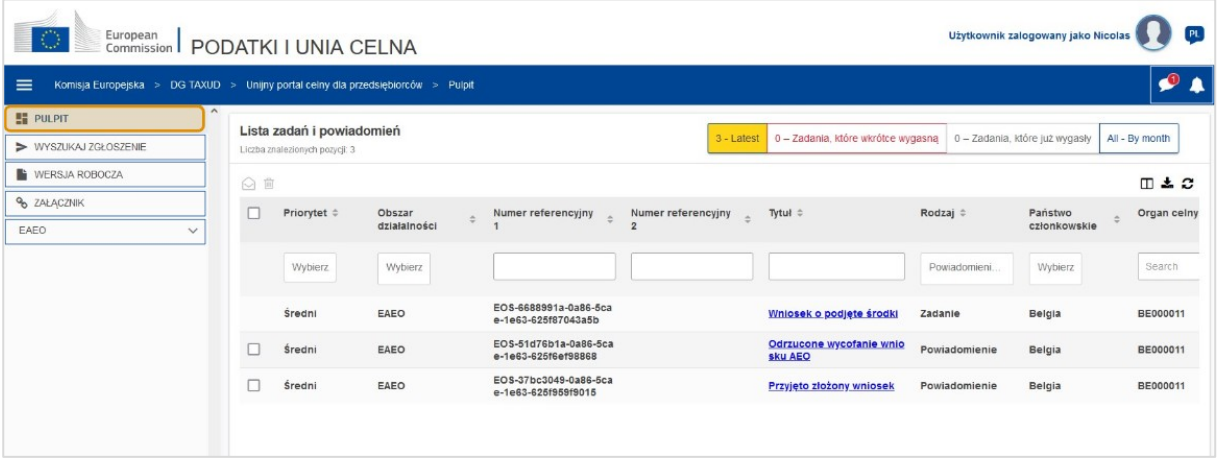

# **Menu poziome**

Menu poziome zawiera ikonę dla powiadomień otrzymanych przez system w postaci ikony dzwonka, która informuje o nowych powiadomieniach, i ikonę menu użytkownika (informacje o przedsiębiorcy, ustawienia, pomoc online, nota prawna, funkcja wylogowania).

# **Pulpit**

Użytkownik **loguje** się do EUCTP i widzi stronę **"Pulpit"**. Na Pulpicie użytkownik widzi Wykaz **zadań i powiadomień**. Elementy wykazu można sortować według różnych kryteriów, takich jak priorytet, obszar działalności, numer referencyjny 1, numer referencyjny 2, tytuł, rodzaj, państwo członkowskie, organ celny, data otrzymania, termin końcowy i status. Użytkownik może **eksportować dane** i **przeglądać szczegóły** lub **historię akcji** związanych z powiadomieniami lub zadaniami.

# **Wyszukaj zgłoszenie**

Na stronie **"Wyszukaj zgłoszenie**" użytkownik ma pełen wgląd w **złożone wnioski** i **prośby**. Elementy wykazu można sortować według różnych kryteriów, takich jak numer referencyjny, tytuł zgłoszenia, rodzaj zgłoszenia, data przesłania zgłoszenia i status zgłoszenia. Użytkownik może **eksportować dane** i przeglądać **szczegóły** lub **historię akcji** dla każdego elementu wykazu.

#### **Wersje robocze**

Na stronie **"Wersja robocza"** użytkownik może **zapisywać wersję roboczą** wniosku i prośby do późniejszego złożenia oraz **zarządzać** tymi wersjami. Wersje robocze można sortować według różnych kryteriów, takich jak obszar działalności, numer referencyjny, tytuł wersji roboczej, data utworzenia i data wygaśnięcia i można **eksportować** dane tabelaryczne jako zwykły tekst.

#### **Załączniki**

Na stronie **"Załączniki"** użytkownik może **zarządzać załącznikami** do wniosków i próśb. Ta strona umożliwia **załadowanie** nowego pliku, nie większego niż **20 MB** lub przeglądanie już załączonych plików.

#### **Określone moduły**

Unijny portal celny dla przedsiębiorców zapewnia przedsiębiorcom interfejs użytkownika z możliwością przechodzenia do **określonych modułów** (jak na przykład EAEO) i dostępu do działań inicjujących kontakt z organem celnym.

# **2.5 Korzyści dla przedsiębiorców**

Unijny portal celny dla przedsiębiorców ułatwia **wymianę informacji** między organami celnymi a przedsiębiorcami. Dodatkowo dane wprowadzone celem uzyskania **pozwolenia** są zapisywane w **bazie danych** Komisji Europejskiej, dzięki czemu mogą z nich korzystać wszystkie **organy celne** w całej Unii.

Unijny portal celny dla przedsiębiorców **ogranicza transakcje oparte na dokumentach w formie papierowej** i **harmonizuje interfejsy przedsiębiorców**, oferując **jeden punkt dostępu** na potrzeby handlu. Poszczególne moduły funkcjonują **płynnie** i **jednolicie**, zapewniając przedsiębiorcy **spójną użyteczność funkcjonalną**.

#### **Dokumenty**

Daje **łatwy dostęp** do złożonych **wniosków** i **pozwoleń**. Możesz **zapisywać wersje** robocze i składać **dokumentację** w formie elektronicznej.

# **Powiadomienia**

Zapewniają ogólny przegląd **powiadomień** (zarówno informacyjnych, jak i tych powiązanych z zadaniami) i **złożonych dokumentów**. Możesz zadawać pytania, odfiltrowywać, sortować i numerować swoje **powiadomienia**. EUCTP będzie **informować Cię o każdym etapie** procesu, którego jesteś częścią.

#### **Dostęp**

Jest **elektroniczny**, dostępny **w dowolnym czasie** i **miejscu.** Daje również łatwy dostęp do działań inicjujących **kontakt** z **organem celnym**.

#### **Interfejs**

**Jest łatwy w użyciu**. Pozwala przechodzić do **określonych modułów** z modułu ogólnego. Możliwe jest **spersonalizowanie układu graficznego** według własnych preferencji: możesz zadawać pytania, odfiltrowywać i sortować swoje wnioski.

# **3 Interfejs EUCTP**

# **3.1 Pulpit**

Zacznijmy od "Pulpitu". To ekran wyświetlany po zalogowaniu się do aplikacji. Można też go wyświetlić w dowolnym momencie, klikając pierwsze łącze w menu po lewej stronie. Na tym ekranie w czasie rzeczywistym wyświetlane są bieżące zadania i powiadomienia.

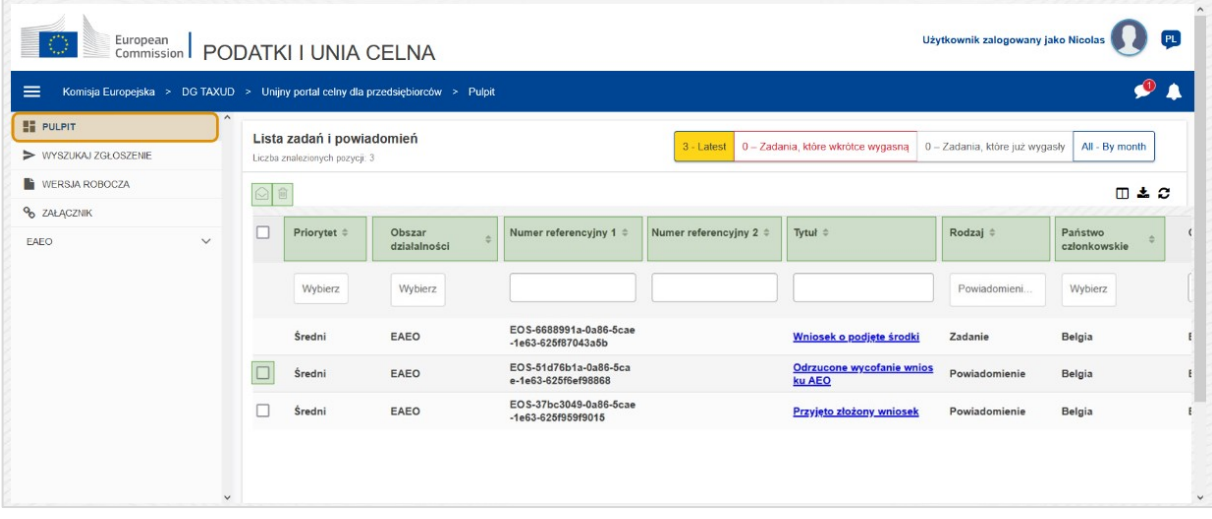

#### **Oznacz jako przeczytane/nieprzeczytane**

Po wybraniu jednego lub więcej elementów przez zaznaczenie pola po lewej stronie, użyj tego przycisku, aby oznaczyć powiadomienia i/lub zadania jako **przeczytane** lub **nieprzeczytane**.

# **Usuń element(y)**

Usuń wybrane powiadomienia/zadania. Po kliknięciu przycisku pojawia się **monit o potwierdzenie**:

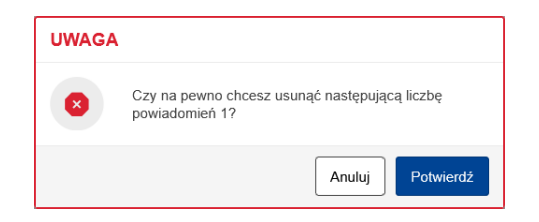

# **Wybierz element(y)**

Użyj tego **pola wyboru**, aby wybrać jedno lub więcej powiadomień w celu wykonania akcji Oznacz jako przeczytane/nieprzeczytane lub Usuń. Nie można wybrać zadań, ponieważ ta operacja dotyczy tylko powiadomień. Możesz również wybrać/odznaczyć wszystko.

#### **Priorytet**

Filtruj powiadomienia i zadania według **priorytetu** (wielokrotny wybór)

#### **Numer referencyjny 1**

Filtruj powiadomienia i zadania według **numeru referencyjnego 1** (wprowadzanie tekstu: trzy lub więcej znaków).

#### **Numer referencyjny 2**

Filtruj powiadomienia i zadania według **numeru referencyjnego 2** (wprowadzanie tekstu: trzy lub więcej znaków).

# **Tytuł**

Filtruj powiadomienia i zadania według **tytułu** (wprowadzanie tekstu: trzy lub więcej znaków).

#### **Rodzaj**

Filtruj powiadomienia i zadania według **rodzaju**: można wybrać **powiadomienia** lub **zadania** (wielokrotny wybór)

#### **Państwo członkowskie**

Filtruj powiadomienia i zadania według **państwa członkowskiego** (wielokrotny wybór)

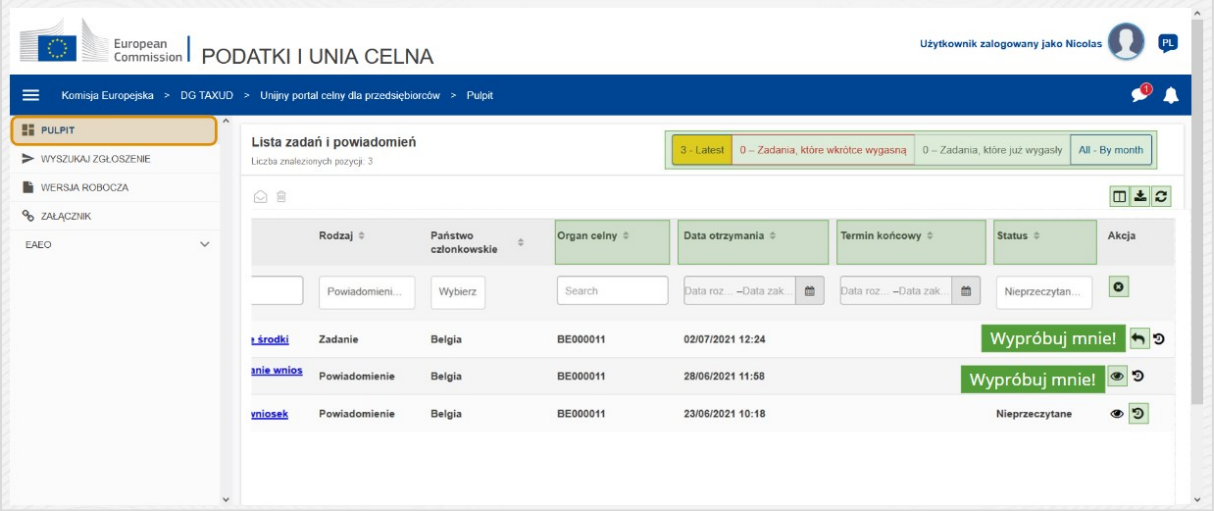

# **Organ celny**

Filtruj powiadomienia i zadania według **organu celnego** (wielokrotny wybór)

# **Data otrzymania**

Kliknij w nagłówek, aby posortować wyniki w kolejności rosnącej lub malejącej; możesz również wpisać dwie daty w polach poniżej nagłówka, aby filtrować powiadomienia i zadania według **daty otrzymania**.

# **Termin końcowy**

Kliknij w nagłówek, aby posortować wyniki w kolejności rosnącej lub malejącej; możesz również wpisać dwie daty w polach poniżej nagłówka, aby filtrować powiadomienia i zadania według **terminu końcowego**.

# **Status**

Filtruj powiadomienia i zadania według **statusu** (wielokrotny wybór).

# **Wyczyść filtry**

Zresetuj wszystkie filtry do **wartości początkowych**.

# **Zobacz historię akcji**

Otwórz oś czasu: ta akcja powoduje otworzenie strony z **widokiem osi czasu**:

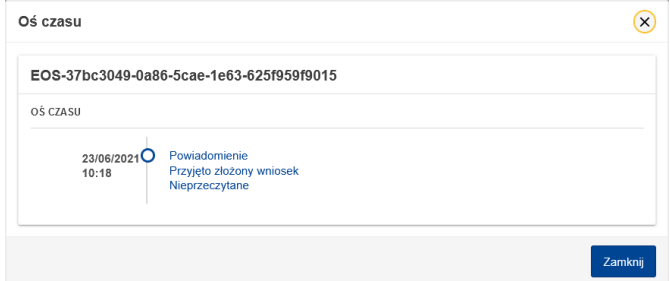

# **Ikona podglądu**

Zobacz szczegóły: ta akcja powoduje **przekierowanie** na stronę **Zobacz powiadomienie**.

Unijny portal celny dla przedsiębiorców – Wnioski z kursu s.7

# **Wykonaj akcję związaną z zadaniem**

Ta ikona pojawia się po zaznaczeniu wiersza, który jest **zadaniem powiązanym z rodzajem powiadomienia**. Klikając w nią, zostaniesz przekierowany na stronę **Przeglądaj zadanie związane z STP (Szczególny portal dla przedsiębiorców)** odpowiadającej **akcji związanej z zadaniem**.

#### **Pokaż/ukryj kolumny**

Pokaż lub ukryj kolumny siatki.

#### **Eksportuj wyniki**

Eksportuj wszystkie dane z siatki w formacie zwykłego tekstu jako **plik CSV**. Funkcja eksportu ignoruje ustawienia opcji Pokaż/ukryj kolumny.

#### **Odśwież wyniki na stronie**

Odśwież dane w **tabeli powiadomień**.

#### **Przyciski online**

Te przyciski **filtrują** zawartość **listy zadań i powiadomień pulpitu**.

#### Ten filtr ma **4 opcje**:

- 1. "**Najnowsze**" powiadomienia i zadania. Wykaz ten zawiera najnowsze powiadomienia i zadania, które pojawiły się ze statusem "Oczekiwanie" i "Nieprzeczytane" i są one posortowane najpierw według "priorytetu", a następnie "daty otrzymania" w kolejności malejącej.
- 2. Powiadomienia i zadania, które "wkrótce wygasną". Wykaz ten zawiera zadania, które mają datę wygaśnięcia w następnym tygodniu, i są one posortowane najpierw według "**priorytetu**", a następnie "**daty wygaśnięcia**" w kolejności rosnącej.
- 3. "**Zadania, które już wygasły**" zawierają zadania, które już wygasły. Wyniki, które zwraca ten przycisk, są sortowane najpierw według "**priorytetu**", a następnie "**daty ważności**" w kolejności malejącej.
- 4. "**Według miesiąca**" wyświetla zadania i powiadomienia według miesiąca. Wybierając rok i miesiąc, będziesz mógł zobaczyć odpowiedni wykaz zadań i powiadomień niezależnie od ich statusu ("Przeczytane", "Nieprzeczytane", "Oczekiwanie" itp.). Wykaz ten jest sortowany najpierw według "priorytetu", a następnie "daty otrzymania" w kolejności malejącej.

# **3.2 Szukaj Zgłoszeń**

Poznajmy teraz ekran "Szukaj zgłoszeń" dostępny po kliknięciu drugiego łącza w zwijanym menu znajdującym się po lewej stronie.

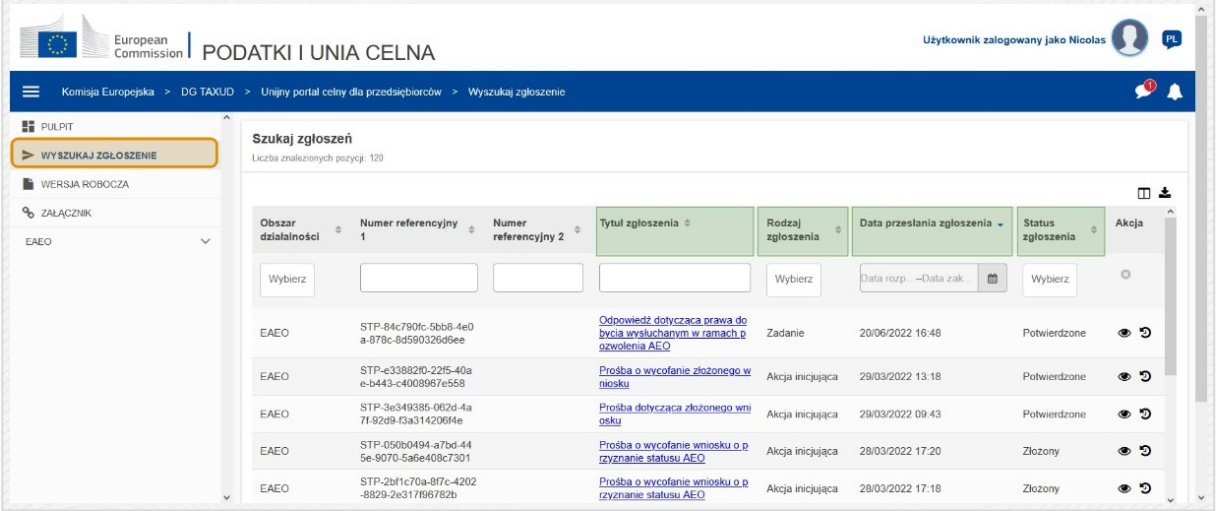

#### **Tytuł zgłoszenia**

Filtruj zgłoszenia według **tytułu** (wprowadzanie tekstu: trzy lub więcej znaków).

#### **Rodzaj zgłoszenia**

Filtruj zgłoszenia według **rodzaju**: można wybrać akcję inicjującą lub zadanie (wielokrotny wybór).

#### **Data przesłania zgłoszenia**

Kliknij w nagłówek, aby posortować wyniki w kolejności rosnącej lub malejącej; możesz również wpisać dwie daty w polach poniżej nagłówka, aby filtrować zgłoszenia według **daty przesłania zgłoszenia**.

# **Status zgłoszenia**

Filtruj zgłoszenia według **statusu** (wielokrotny wybór).

# **3.3 Wersje Robocze**

Trzecie łącze w lewym menu prowadzi do ekranu "Wersje robocze". Poznajmy jego zawartość.

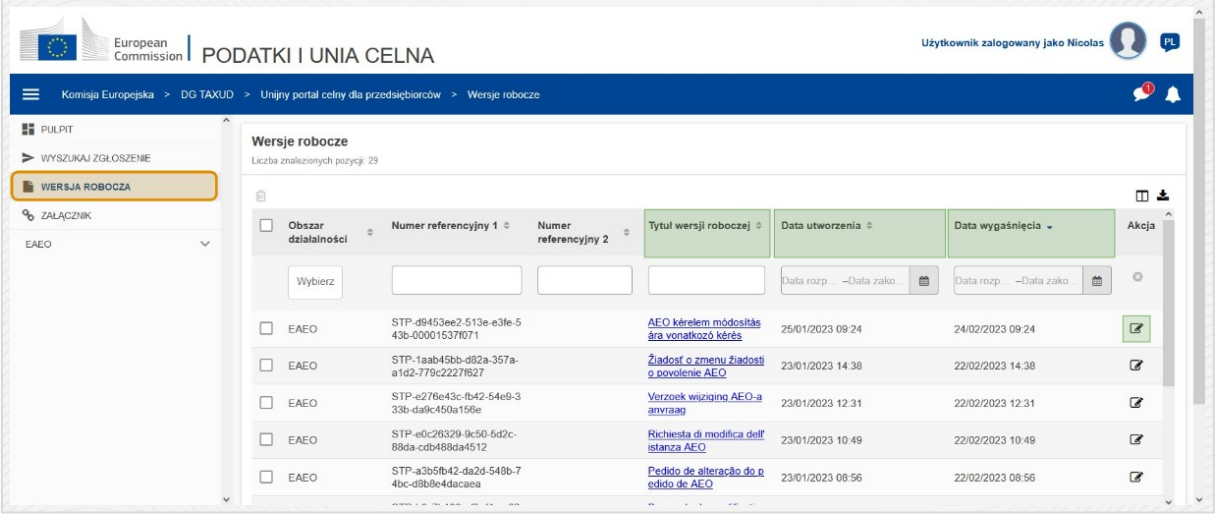

# **Tytuł wersji roboczej**

Filtruj wersje robocze według **tytułu** (wprowadzanie tekstu: trzy lub więcej znaków).

# **Data utworzenia**

Kliknij w nagłówek, aby posortować wyniki w kolejności rosnącej lub malejącej; możesz również wpisać dwie daty w polach poniżej nagłówka, aby filtrować wersje robocze według **daty utworzenia**.

# **Data wygaśnięcia**

Kliknij w nagłówek, aby posortować wyniki w kolejności rosnącej lub malejącej; możesz również wpisać dwie daty w polach poniżej nagłówka, aby filtrować wersje robocze według **daty wygaśnięcia**.

# **Edytuj ołówek**

Ta akcja przekierowuje na **stronę związaną z STP (Szczególny portal dla przedsiębiorców)** i pozwala kontynuować swoją pracę w toku.

# **3.4 Załączniki**

Teraz omówimy ekran "Załączniki".

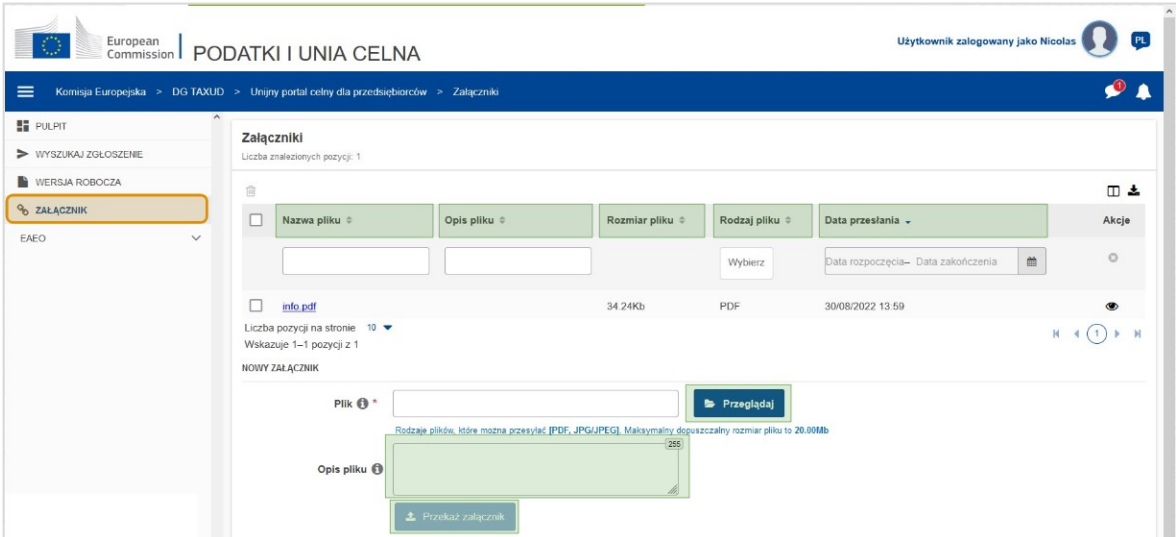

#### **Nazwa pliku**

Filtruj załączniki według **nazwy pliku** (wprowadzanie tekstu: trzy lub więcej znaków).

#### **Opis pliku**

Filtruje załączniki według **opisu pliku** (wprowadzanie tekstu: trzy lub więcej znaków).

#### **Rozmiar pliku**

Uporządkuj załączniki według **rozmiaru pliku**.

#### **Rodzaj pliku**

Filtruj załączniki według **rodzaju pliku** (wielokrotny wybór).

#### **Data przesłania**

Kliknij w nagłówek, aby posortować wyniki w kolejności rosnącej lub malejącej; możesz również wpisać dwie daty w polach poniżej nagłówka, aby filtrować załączniki według **daty przesłania**.

#### **Przycisk Przeglądaj funkcje**

Użyj tego przycisku, aby **przeglądać** swój komputer pod kątem pliku do przesłania. Możesz **załadować pliki PDF** lub **JPG/JPEG** o rozmiarze do **20 MB**. Wprowadzenie tej danej jest **wymagane**.

#### **Opis pliku – Nowy załącznik**

Użyj tego pola, aby wprowadzić do **255 znaków** opisujących tworzony załącznik. Wprowadzenie tej danej **nie** jest wymagane.

#### **Przekaż załącznik**

Użyj tego przycisku, aby **załadować plik**, który chcesz utworzyć **jako załącznik**. Przycisk będzie nieaktywny do czasu wprowadzenia zawartości pliku.

# **3.5 Powiadomienia Systemowe, Alert o Powiadomieniach**

Przyjrzyjmy się alertom otrzymywanym w systemie EUCTP. Alerty umożliwiają śledzenie nowych powiadomień i/lub zadań na pulpicie. Dzięki nim zawsze będziesz na bieżąco dowiadywać się o wszelkich zmianach w systemie.

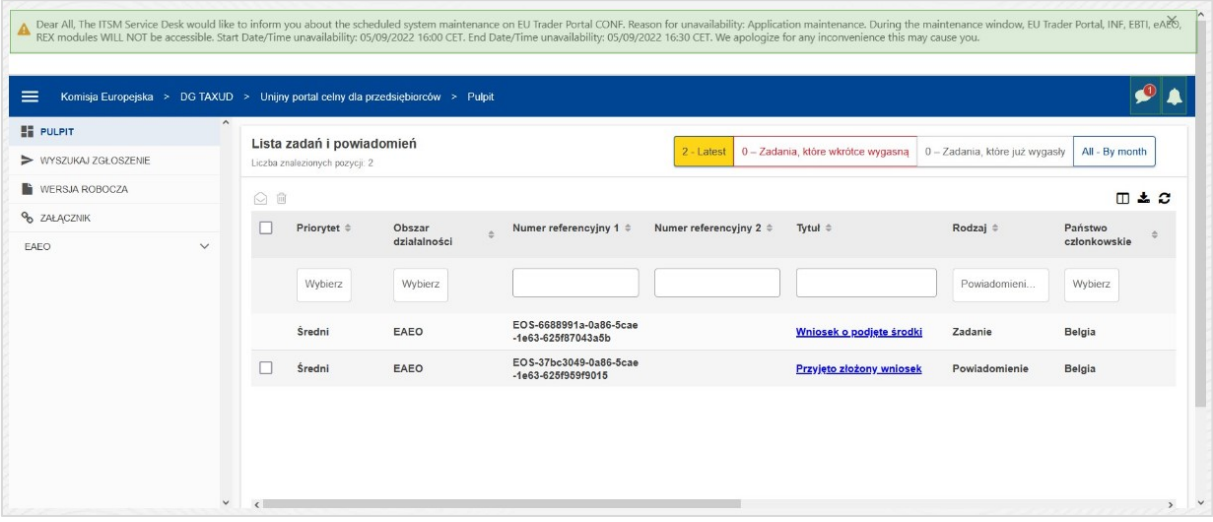

#### **Menu boczne powiadomień systemowych**

Górny panel, który wyświetla powiadomienia systemowe, ma **pasek przewijania**, jeśli jest więcej niż jedno powiadomienie do pokazania i jeden przycisk "Zamknij" dla wszystkich powiadomień. Jeśli panel nie zostanie zamknięty przez użytkownika (poprzez kliknięcie przycisku "Zamknij" lub naciśnięcie klawisza "Escape" na klawiaturze), pozostaje on widoczny podczas nawigacji do innych stron. Użytkownik może zawsze otworzyć ten panel, klikając ikonę "**Nowe powiadomienia systemowe**" (widoczną dla wszystkich użytkowników) obok ikony aktualnych nowych powiadomień.

#### **Nowe powiadomienia systemowe**

Nowe powiadomienia systemowe są wyróżnione przy nowej ikonie. Licznik wyświetla **liczbę dostępnych powiadomień systemowych dla każdego użytkownika**, aby ułatwić użytkownikowi zrozumienie, że istnieją nowe powiadomienia systemowe, które należy otworzyć i przejrzeć.

#### **Alert o nowym powiadomieniu**

**Ikona dzwonka** z **cyfrą w kolorze czerwonym** oznacza, że w pulpicie użytkownika pojawiły się **nowe powiadomienia** i/lub **zadania**. Po kliknięciu ikony dzwonka pojawia się panel ilustrujący wszystkie nieprzeczytane powiadomienia i zadania, które pojawiły się w pulpicie, ale nie zostały jeszcze otwarte przez użytkownika.

Kliknięcie **powiadomienia** lub **zadania** spowoduje oznaczenie go jako **przeczytanego** i jego **otwarcie**.

Po kliknięciu "Widok wszystkich powiadomień" użytkownik zostaje przekierowany do pulpitu.

# **3.6 Menu Użytkownika: Ustawienia i Szczegóły Delegacji**

Na koniec omówimy menu użytkownika i dostępne w nim opcje, a w szczególności opcje "Ustawienia" i "Delegation Details".

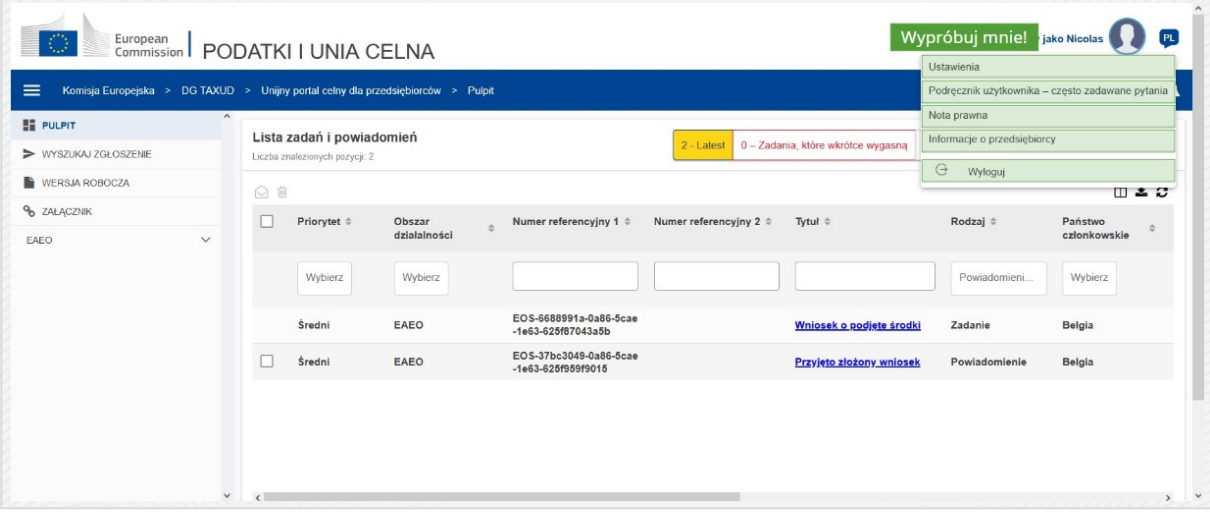

#### **Ustawienia**

Otwórz **ustawienia** i szczegóły **delegacji** użytkownika.

#### **Podręcznik użytkownika – często zadawane pytania**

Otwórz **wyskakujące okienko** z możliwością wyświetlenia **podręcznika użytkownika EUCTP** lub **innego podręcznika STP (Szczególny portal dla przedsiębiorców)**, do którego masz dostęp.

#### **Nota prawna**

Otwórz **notę prawną** w nowej stronie internetowej.

#### **Informacje o przedsiębiorcy**

Otwórz ekran **Szczegóły przedsiębiorcy**.

#### **Wyloguj**

Zakończ sesję użytkownika.

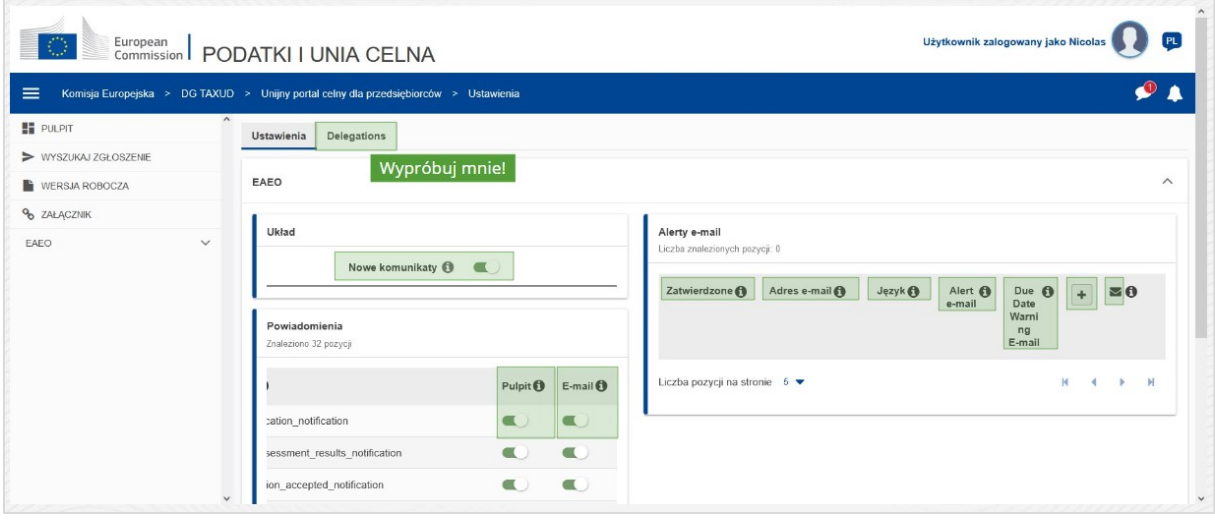

#### **Delegacje**

Ten przycisk służy do **przechodzenia** do karty Delegacje, na której można **zobaczyć szczegóły delegacji** i **akcje**, które można wykonać. Siatka w karcie Delegacje jest uzupełniana tylko dla delegującego i zawiera informacje o delegowanych.

# **Nowe komunikaty STP (Szczególny portal dla przedsiębiorców)**

Pokaż/ukryj nowe komunikaty związane z modułami STP (Szczególny portal dla przedsiębiorców) na liście zadań i powiadomień pulpitu.

#### **Wskazanie zatwierdzenia**

Wskazuje, czy ten adres e-mail jest **zatwierdzony**, czy **nie**.

#### **Adres e-mail**

Adres e-mail użytkownika, na który wysyłane są **alerty e-mail**.

#### **Język**

Język używany w **e-mailach**. Każdy e-mail zostanie przetłumaczony na **wybrane języki**.

# **Alert e-mail**

Włącz/wyłącz wysyłanie **alertów e-mail** po otrzymaniu nowego komunikatu.

#### **E-mail ostrzegający o terminie końcowym**

Włącz/wyłącz wysyłanie **alertów e-mail** o zbliżającym się terminie **wygaśnięcia zadania bez odpowiedzi**.

# **Dodaj przycisk**

Użyj tego przycisku, **aby dodać adres e-mail**. Po dodaniu adresu e-mail **pojawia się przycisk**, który pozwala użytkownikowi **usunąć** e-maila.

# **Alert z kodem zatwierdzenia**

Na **podany adres** wysyłany jest **testowy e-mail** w celu potwierdzenia jego ważności.

# **Pulpit**

Określony status powiadomienia w pulpicie będzie **włączony**/**wyłączony**.

#### **E-mail**

Określony status powiadomienia poprzez e-mail będzie **włączony**/**wyłączony**.

#### **Aktualizuj**

Zaktualizuj **ustawienia** użytkownika po dokonaniu zmian.

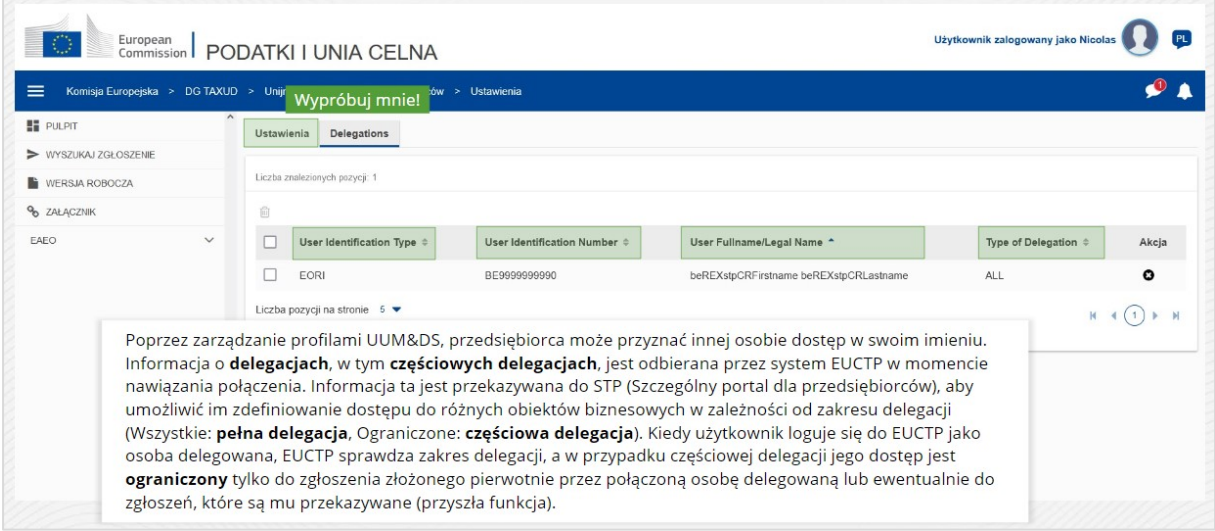

#### **Karta Ustawienia**

Wróć do karty Ustawienia.

#### **Typ identyfikacyjny użytkownika**

Ta kolumna pokazuje informacje o typie identyfikacyjnym delegowanego (**EID** lub **EORI**).

#### **Numer identyfikacyjny użytkownika**

Ta kolumna pokazuje **numer identyfikacyjny delegowanego**.

#### **Pełna nazwa/oficjalna nazwa użytkownika**

To jest **oficjalna nazwa delegowanego**.

# **Rodzaj delegacji**

Ta kolumna pokazuje **rodzaj delegacji** (**WSZYSTKIE** lub **OGRANICZONA**).

*Pamiętaj, jest to krótkie i praktyczne podsumowanie najważniejszych informacji z kursu. Jedynie akty prawne Unii Europejskiej publikowane w Dzienniku Urzędowym Unii Europejskiej są uważane za autentyczne. Komisja w żaden sposób nie ponosi odpowiedzialności w związku z tym szkoleniem.* 

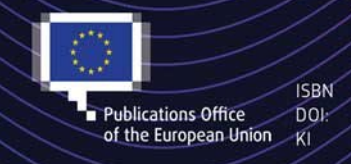

#### C European Union, 2022

Elitt Changes are indicated (Creative Commons Attribution 4.0 International license). For any use or reproduction of elements that are not owned by<br>
The EU, permission may need to be sought directly from the respective rig